# **Technical**Bulletin 202103

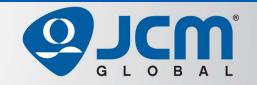

# www.jcmglobal.com

For updates on JCM Global® products, services, and events, follow JCM Global on FaceBook®, LinkedIn®, Twitter™ and YouTube™

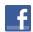

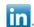

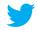

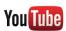

facebook.com/JCMglobal

twitter.com/jcmglobal

linkedin.com/company/jcm-global

youtube.com/jcmglobal

# **Parts are Parts**

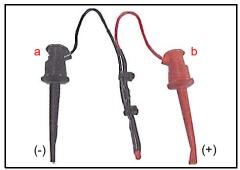

Figure 1 ICB Refresh Harness (P/N 400-000102R)

Part No. 400-000102R Description: Refresh Harness

**Usage:** The JCM ICB® Refresh Harness (**Figure 1**) is used to refresh ICB Module Batteries that have been in storage for 6 months or longer, to achieve the proper voltage output of 3.45 VDC. Additionally, the Refresh Harness can be used for load testing of the ICB Module Battery (described on Page 2). To refresh the ICB Module Battery:

- 1. Connect the Refresh Harness' Black clip (Figure 1 a) to the Negative (-) terminal of the Battery.
- Connect the Refresh Harness' Red clip (Figure 1 b) to the Positive (+) terminal of the Battery.
- 3. Leave the Refresh Harness attached for **10 minutes**.
- 4. Measure the Battery's voltage; the reading should be approximately 3.45 VDC if the battery has been refreshed.

**Note:** To use the Refresh Harness for load testing of the ICB Module Battery, follow the procedure shown on Page 2,

## **Latest JCM Software Listing**

| UNIT              | Country | ID                    | Version               | Check<br>Sum | CRC  |
|-------------------|---------|-----------------------|-----------------------|--------------|------|
| UBA-10/11-SS      | USA     | ID-003                | V-2.83-52             | 3CDD         | D358 |
| UBA-10/11-SS      | USA     | ID-024                | V-2.83-25             | F54F         | 6DCE |
| UBA-14/24-SS/SU   | USA     | ID-003                | V-2.83-40             | B026         | 1455 |
| UBA-14/24-SS/SU   | USA     | ID-0G8 V-2.83-80 91A8 |                       | 91A8         | 89B6 |
| UBA-14/24-SS/SU   | USA     | ID-024                | ID-024 V-2.83-37 647C |              | 05B2 |
| UBA-14/24-SS/SU   | USA     | ID-028                | 28 V-2.83-25 34A9     |              | 87B4 |
| iVIZION-100 SS/SU | USA     | ID-003 V-2.84-44 94D4 |                       | 94D4         | 0789 |
| iVIZION-100 SS/SU | USA     | ID-008                | V-2.83-22             | 7DEB         | 39B4 |
| iVIZION-100 SS/SU | USA     | ID-024                | V-2.84-15             | C0FC         | 652D |
| iVIZION-100 SS/SU | USA     | ID-028                | V-2.86-31             | 5EB6         | C1BA |
| iVIZION-100 SS/SU | USA     | ID-0G8                | V-2.84-39             | E589         | DA07 |
| UBA-10/11-SS      | CAN     | ID-003                | V-2.82-52             | B445         | 56DD |
| UBA-10/11-SS      | CAN     | ID-024                | V-2.82-25             | 8FC3         | D9AD |
| UBA-14/24-SS/SU   | CAN     | ID-003                | V-2.82-40             | CEF6         | 5E8C |
| UBA-14/24-SS/SU   | CAN     | ID-024                | V-2.82-37             | C66F         | E2BE |
| UBA-14/24-SS/SU   | CAN     | ID-028                | V-2.82-25             | FD47         | E01A |
| UBA-14/24-SS/SU   | CAN     | ID-0G8                | V-2.82-74             | F0D0         | 9716 |
| iVIZION-100 SS/SU | CAN     | ID-003                | V-2.84-44             | 29AD         | 68F1 |
| iVIZION-100 SS/SU | CAN     | ID-024 V-2.84-15 F99C |                       | D926         |      |
| iVIZION-100 SS/SU | CAN     | ID-028 V-2.84-31 6214 |                       | 6214         | F0A6 |
| iVIZION-100 SS/SU | CAN     | ID-0G8                | V-2.84-41             | B4C9         | 81DE |

The Latest JCM Software Listing (shown above) identifies specific software versions that have been released to OEMs. It is the responsibility of the OEM to obtain all required approvals from Gaming Regulators and Jurisdictional Authorities necessary for use of approved software versions. Contact the Game Manufacturer (OEM) for information on specific software releases approved for use within your gaming jurisdiction.

JCM recommends using the latest version for maximum acceptance, security, and performance.

# JCM eLearning Offerings

JCM offers the following Training Options to help keep your JCM Products performing within factory specifications:

#### **Online Training**

For those who prefer self-study, Online Training is available 24/7. Training can be completed as your schedule permits. A Certificate of Completion is provided upon course completion.

#### **Virtual Training**

Instructor-led events for all JCM products are also available. Full interaction between attendees and the Instructor meets the needs of your team.

Contact JCM Training at training.jcmglobal.com for more information.

## Create Immersive Environments with JCM Global® Digital Signage Solutions

JCM Global Digital Signage Solutions allow operators to communicate with their guests in more meaningful and entertaining ways. With unsurpassed color uniformity and dazzling pixel-to-pixel resolution, JCM's digital signage technology offers guests a unique experience in sports books, hotel lobbies, casino floors, and more. The Digital Signage Solutions product line includes flat, curved, cube, and transparent displays that showcase engaging and impactful video content. From large scale LED video walls to intricate architectural signage, JCM delivers breathtaking installations that are only limited by the imagination.

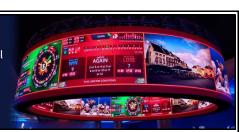

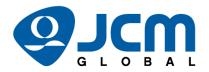

# FREE JCM TRAINING AVAILABLE 24/7

Technicians need training, but is time or class availability a problem? JCM Online Training offers classes to meet your schedule and your needs. JCM Online Training Programs feature the same content as JCM On-site Training with the added convenience of flexible scheduling. Visit training.jcmglobal.com for more information or to register for classes.

Technical Bulletin 202103 March 2021

## **Technical Tip**

**Question:** How can an ICB Module Battery be tested?

**Answer:** If a Battery Low indication occurs when the ICB Cash Box is docked on the Docking Station, or if Read Errors occur, the ICB Module Battery should be tested with the ICB Refresh Harness.

To perform a No Load Test:

- 1. Set the ICB Cash Box DIP Switch to OFF to power off the ICB Module (Figure 2 a).
- 2. Remove the ICB Module cover.
- 3. Check for good battery connections (no broken leads).
- 4. Connect a Voltmeter's leads to the ICB Module. A Voltmeter reading of 3.6 to 3.68 VDC indicates a good Battery.

To perform a Load Test:

- 1. Connect the Refresh Harness to the Battery (**Figure 2 b**).
  - a). Connect the Black clip to the Negative (-) terminal of the Battery (Figure 2 b<sup>1</sup>).
  - b). Connect the Red clip to the Positive (+) terminal of the Battery (**Figure 2**  $b^2$ ).
- 2. Verify a Voltage reading of approx. 3.45 VDC. If the reading is 3.15 VDC or less, the Battery needs to be refreshed or the ICB Module needs to be replaced.
- 3. Ensure the Optical Sensor lenses are clean before returning the Cash Box to service.

For additional information on JCM Products, visit the JCM Global website at www.jcmglobal.com, or contact your local JCM Sales Representative at (800) 683-7248.

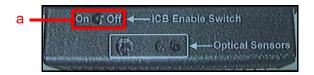

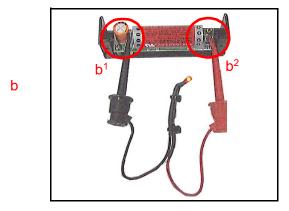

Figure 2 ICB Cash Box DIP Switch (a) / Test Battery w/ Refresh Harness (b)

### **Current Service Manual Releases**

| Product                        | Rev. | Product                           | Rev. |
|--------------------------------|------|-----------------------------------|------|
| DBV-500 Operations Manual      | 2    | TBV                               | 4    |
| DBV-400 Operations Manual      | 1    | TBV-101-ASH                       | Α    |
| DT-200 BlueWave 2              | 7    | UBA-10/11/14/24/25                | 3b   |
| EBA-40                         | 2    | UBA-RC                            | 4    |
| ICB 3.0 Web Reports Ops Manual | 3    | UBA Pro RT/RQ                     | Α    |
| iPRO                           | 2    | VEGA                              | 5    |
| iPRO-RC                        | 4    | VEGA-RC                           | 3    |
| iVIZION                        | 7    | FL Operator & Technician's Manual | 3    |
| JCM Tool Suite                 | 4    | GEN5 Operations Manual            | 2    |
| PromoNet Marketing Studio      | 5    | BlueWaveDX Tool (DT-300)          | 1    |
| PromoNet Online Monitor        | Α    |                                   |      |

To access JCM Product Manuals, visit: https://exchange.jcmglobal.com

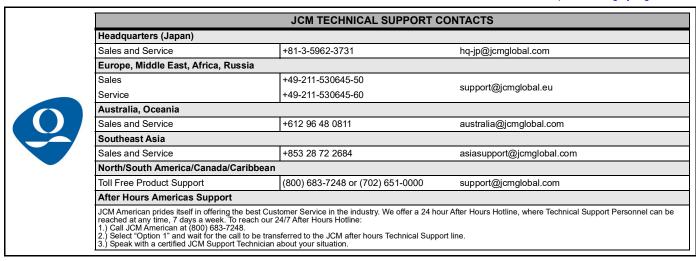

JCM Global is a registered trademark of JCM American Corporation. All other product names mentioned herein may be registered trademarks or trademarks of their respective companies. Furthermore, TM and ® are not mentioned in each case in this publication.